# **Sistema theremino**

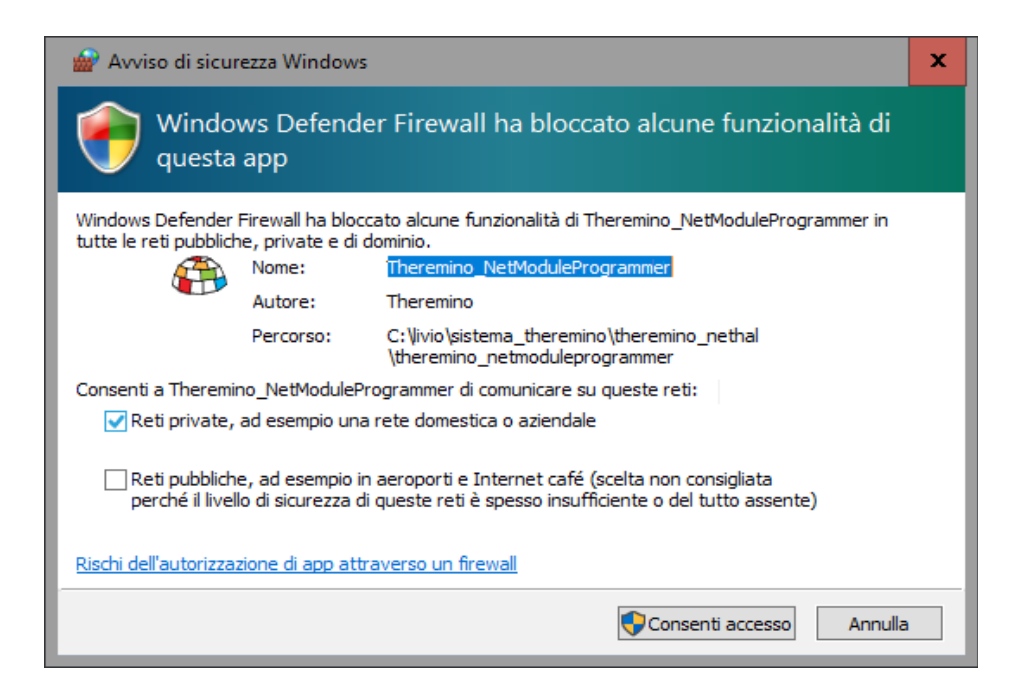

# **Theremino NetModule**

# **Problemi con il Firewall**

# **Problemi con il Firewall**

Può accadere che NetHAL non riesca a comunicare con i NetModule. In questi casi la lista dei moduli rimane vuota, come si vede in questa immagine.

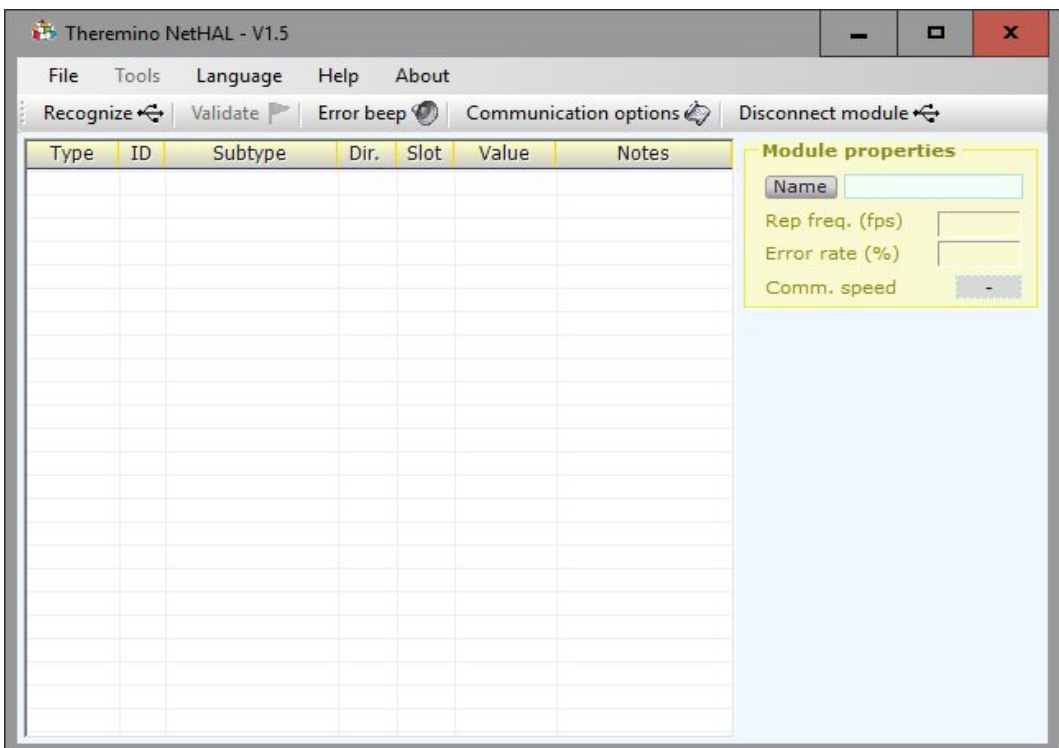

In questi casi i primi consigli sono:

- Controllare che i NetModule siano alimentati, eventualmente resettarli e vedere se il loro Led lampeggia normalmente e poi si spegne.
- Eventualmente collegare i NetModule alla USB e vedere con il Terminal cosa inviano quando si preme il Reset (e se inviano qualcosa).
- Premere il pulsante Communication Options nel NetHAL e controllare alla fine del file che LanIpList sia "All", che LanPort sia "49152" e che Names sia "All".

Nel caso che niente funzioni e la lista continui a restare bianca allora potrebbe essere un problema di configurazione del Firewall).

Il metodo più semplice di risolvere questi problemi è spiegato nella prossima pagina.

# **Se il modulo non appare nelle liste**

**Il metodo di questa pagina è il più semplice ma anche il più rozzo e drastico (si fa un reset totale della rete e del firewall). Gli esperti potrebbero quindi preferire saltarlo e utilizzare le pagine seguenti.**

#### **Sintomi**

- 1. Il modulo si presenta nell'elenco delle reti, ma poi non appare nelle liste del NetHal e del NetModuleProgrammer
- 2. Il modulo si collega alla rete WiFi, ma poi non appare nelle liste del NetHal e del NetModuleProgrammer.

A volte la rete potrebbe trovarsi in uno stato anomalo, alcuni dicono che sia dovuto al Proxy, oppure potrebbe essere dovuto ad errori di configurazione delle regole del Firewall.

Consigliamo di eseguire la sequenza seguente:

- ◆ Fare click sulla casella di ricerca di Windows (in basso a sinistra).
- ◆ Scrivere CMD e attendere che appaia "Prompt dei comandi".
- Cliccarlo con il tasto destro del mouse e scegliere "Esegui come amministratore".
- ◆ Copiare i seguenti due comandi uno per uno e dare ENTER ad ognuno.

```
netsh int ip reset
netsh winsock reset
```
- Riprovare se i moduli appaiono sul NetHAL (o avviandolo o premendo "Riconosci").
- $\blacktriangleright$  Se non appaiono ancora provare a fare un riavvio.
- ◆ Se non appaiono ancora provare anche il comando seguente (che però resetta completamente il firewall e quindi potrebbe bloccare alcuni programmi).

#### **netsh advfirewall reset**

## **Eliminare le regole del firewall e ricrearle**

- ◆ Aprire il Pannello di controllo
- ◆ Scegliere "Windows Defender Firewall"
- Cliccare su "Consenti app o funzionalità attraverso Windows Defender Firewall"
- ◆ Scorrere la lista in basso fino a "Theremino"
- ◆ Premere il pulsante "Modifica impostazioni"
- Selezionare "Theremino NetHAL", premere "Rimuovi" e poi "Si"  $\bullet$
- Selezionare "Theremino NetModuleProgrammer", premere "Rimuovi" e "Si"

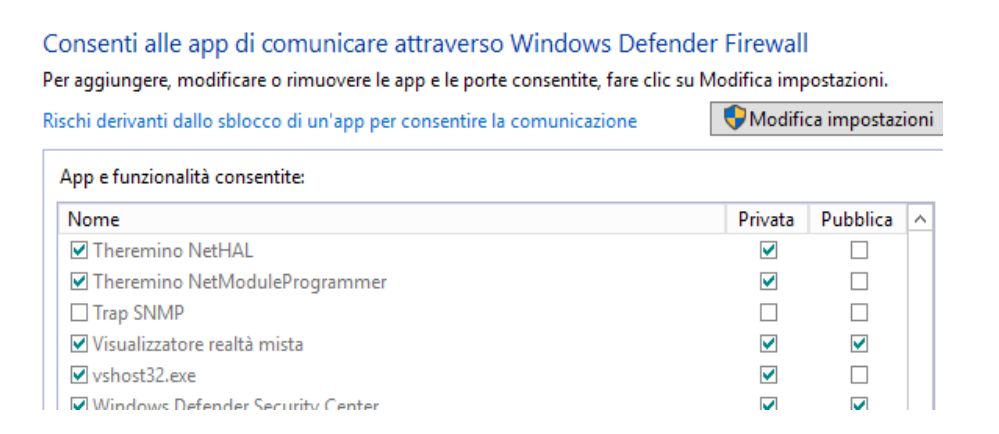

Una volta eliminate le regole al successivo avvio delle applicazioni NetHAL e NetModuleProgrammer il Firewall dovrebbe chiedere nuovamente i permessi**.**

Quando si lanciano le applicazioni si dovrebbe dargli il permesso per le Reti Private, ma poi le applicazioni potrebbero non vedere i moduli se per caso al primo collegamento della rete dell'Access Point non si era scelto "SI".

Abilitare "Reti Private", "Reti Pubbliche" e "Reti Domino" (se presenti) e infine premere il pulsante "Consenti accesso".

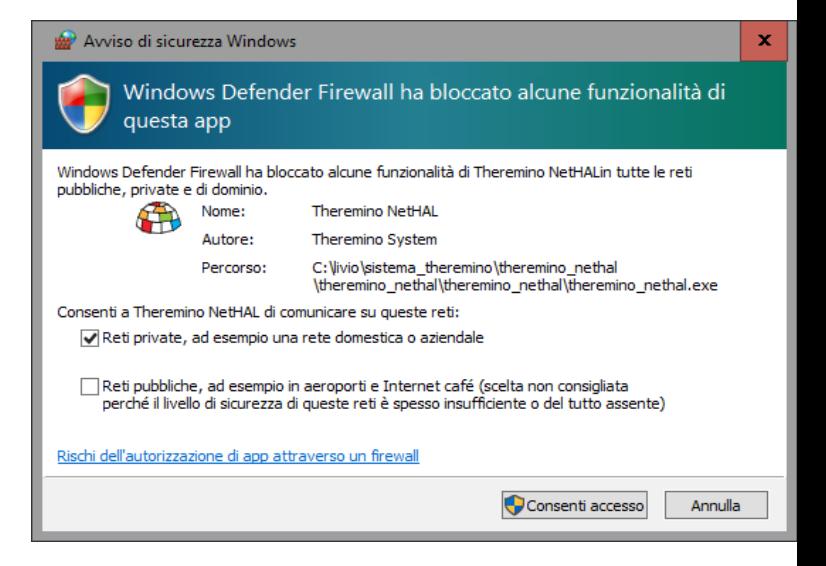

# **Eliminare le reti e riaprirle**

#### **Eliminare le Reti Note**

Aprire:

- *Start*
- *Impostazioni*
- *Rete e Internet*
- *WiFi*

Poi, sotto alla lista delle reti Wi-Fi disponibili, cliccare il link "Gestisci reti conosciute". (Manage known networks).

Cliccare la rete dell'access point e premere il tasto "Dimentica" (Forget).

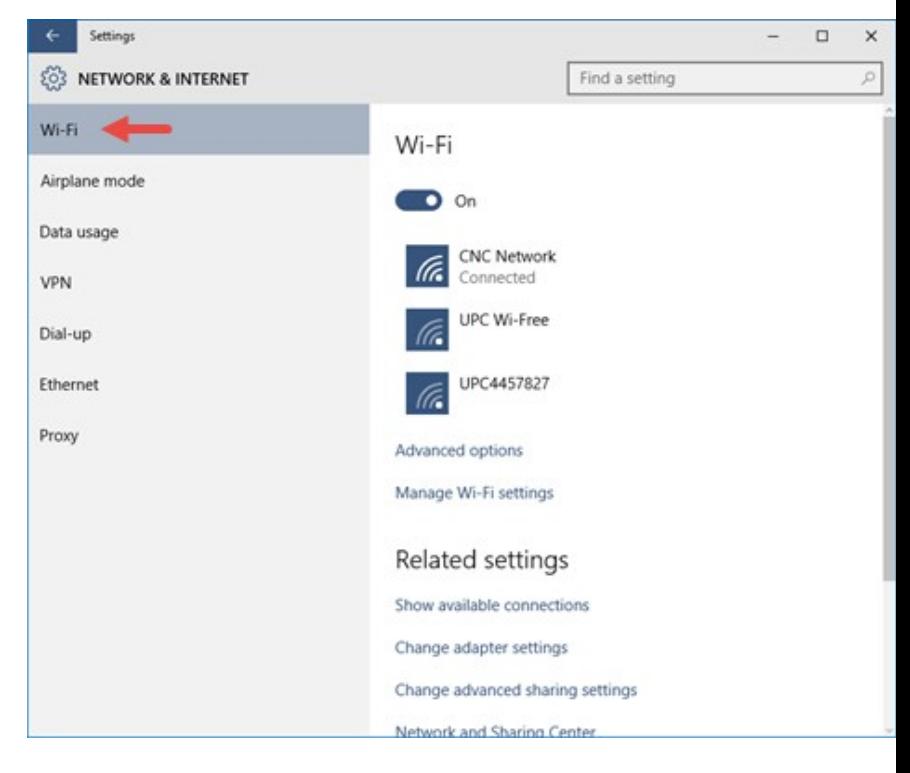

#### **Collegare le reti**

Quando nell'elenco delle reti ci si collega a PTP\_xxxxxxxxxxxx si deve immettere la password, che inizialmente è "password"

Questo pannello è particolarmente mal scritto e confuso. Leggendolo si potrebbe pensare di ottenere maggiore sicurezza scegliendo NO, ma in realtà con il NO si imposta la rete nell'ambito pubblico, e nel contempo si blocca la possibilità di individuarla.

Per cui: dare il consenso premendo "SI".

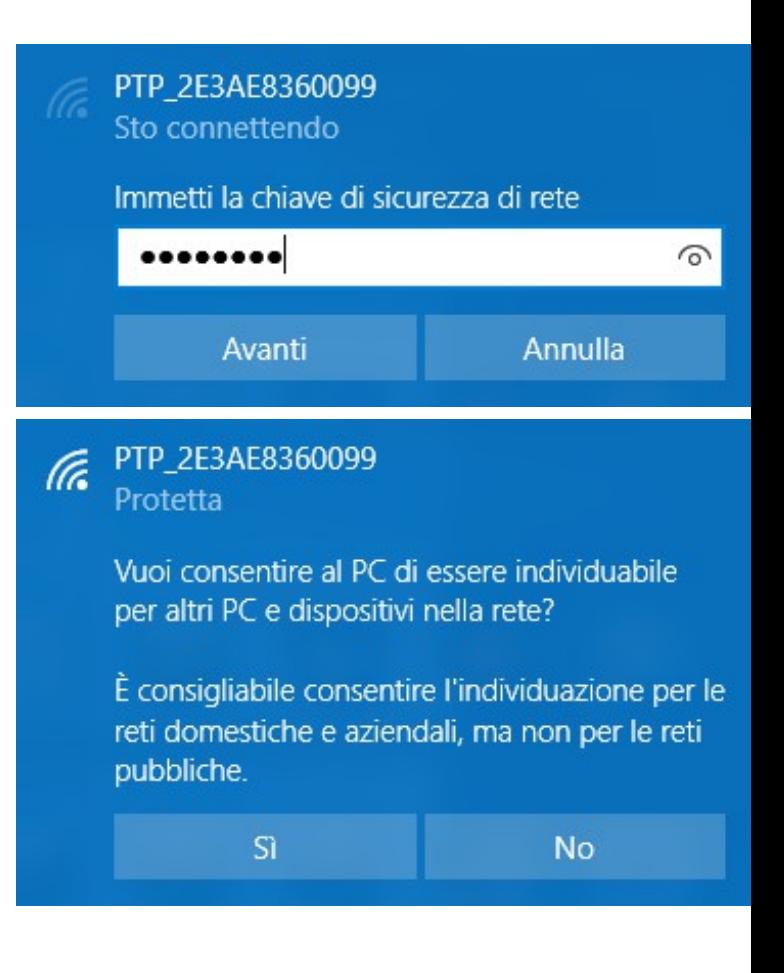

Se per caso si è sbagliato a dare No in questo pannello, la rete è diventata pubblica e le applicazioni non si collegheranno ai NetModule.

### $\sqrt{\epsilon}$  PTP\_2E3AE8360099 Protetta

Vuoi consentire al PC di essere individuabile per altri PC e dispositivi nella rete?

È consigliabile consentire l'individuazione per le reti domestiche e aziendali, ma non per le reti pubbliche.

 $\overline{\mathsf{S}}$ **No** 

#### Per far diventare privata la rete:

- Cliccare il simbolo delle reti nella TaskBar
- Cliccare la rete dell'AccessPoint
- Cliccare la parola Proprietà
- Si apre una pagina di opzioni
- Mettere in "On" la voce "Rendi questo PC individuabile"

## **Aggiustamento manuale delle regole**

#### **(queste sono operazioni complesse, usare preferibilmente le pagine precedenti)**

#### **1) Pulire le regole che sono state aggiunte automaticamente dal sistema**

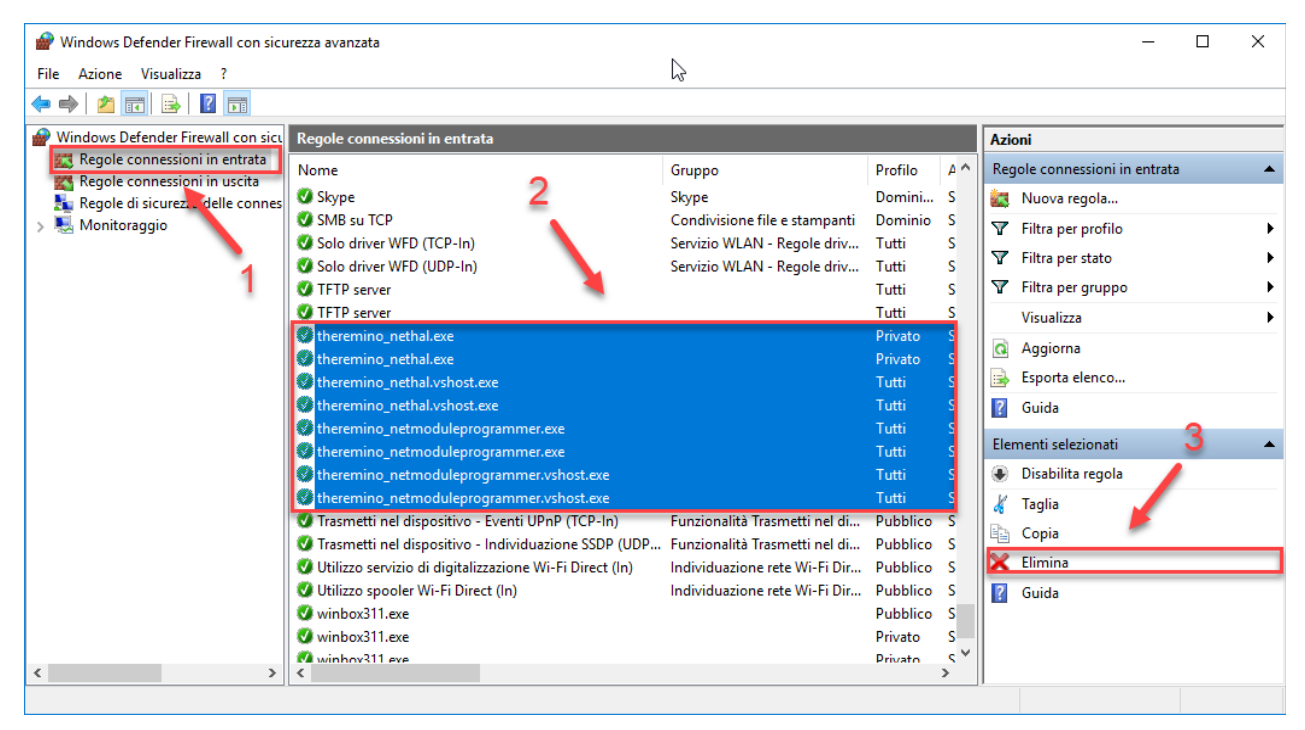

#### **2) Aggiungere una regola**

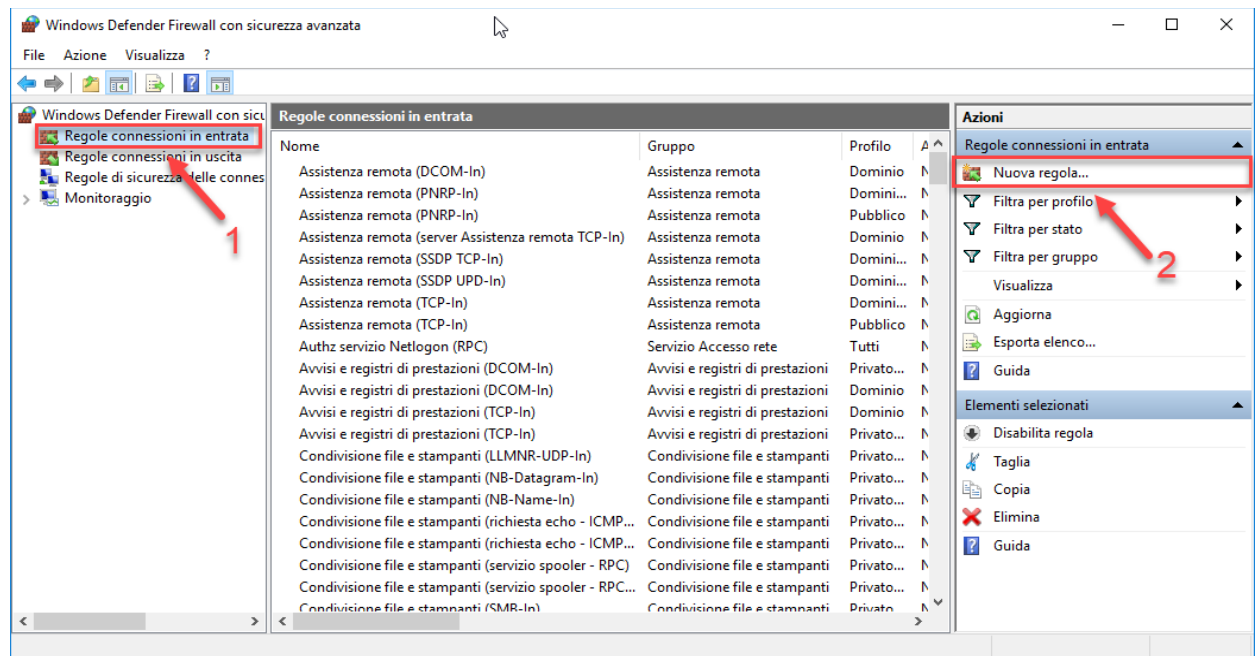

Questa regola è valida dovunque siano collocati gli eseguibili "NetHAL.exe" e "NetModuleProgrammer.exe".

## **3) Seguire il Wizard, inserendo questi dati, per aggiungere la porta UDP 49152**

#### **Wizard (3a)** - Tipo di regola

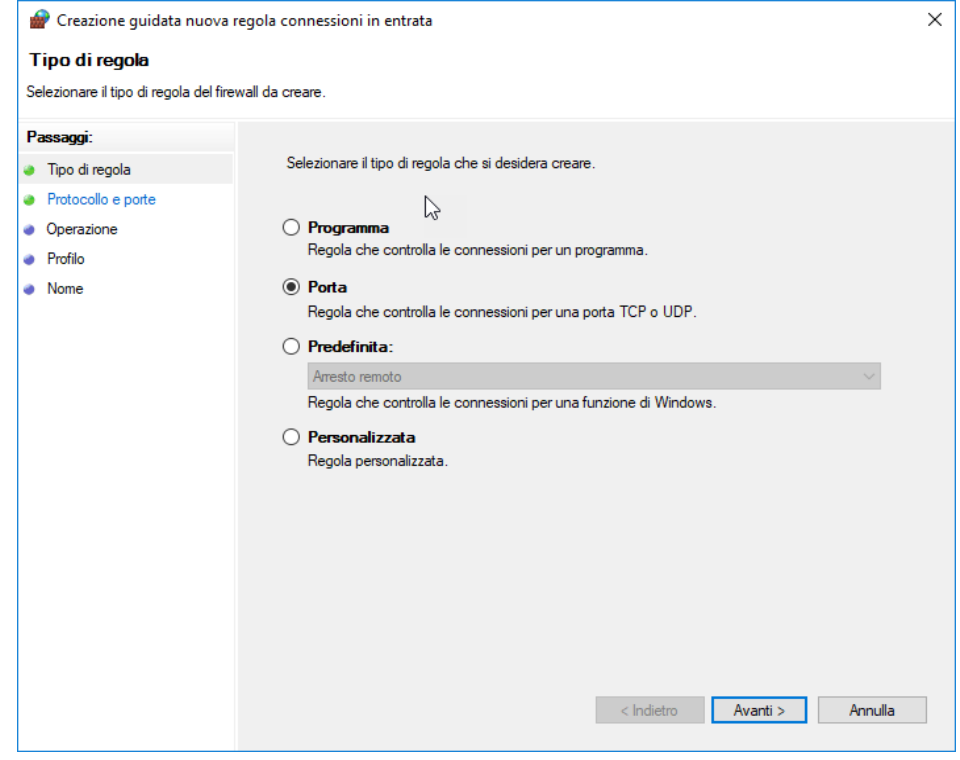

## **Wizard (3b)** - Protocollo e porte

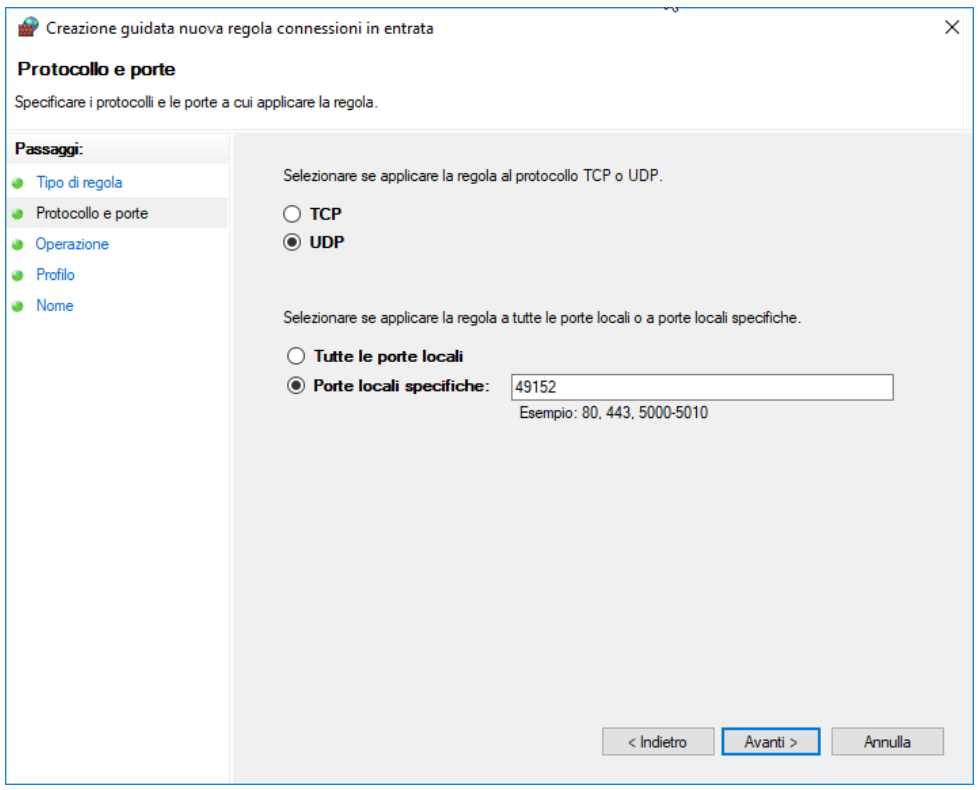

#### **Wizard (3c)** - Operazione

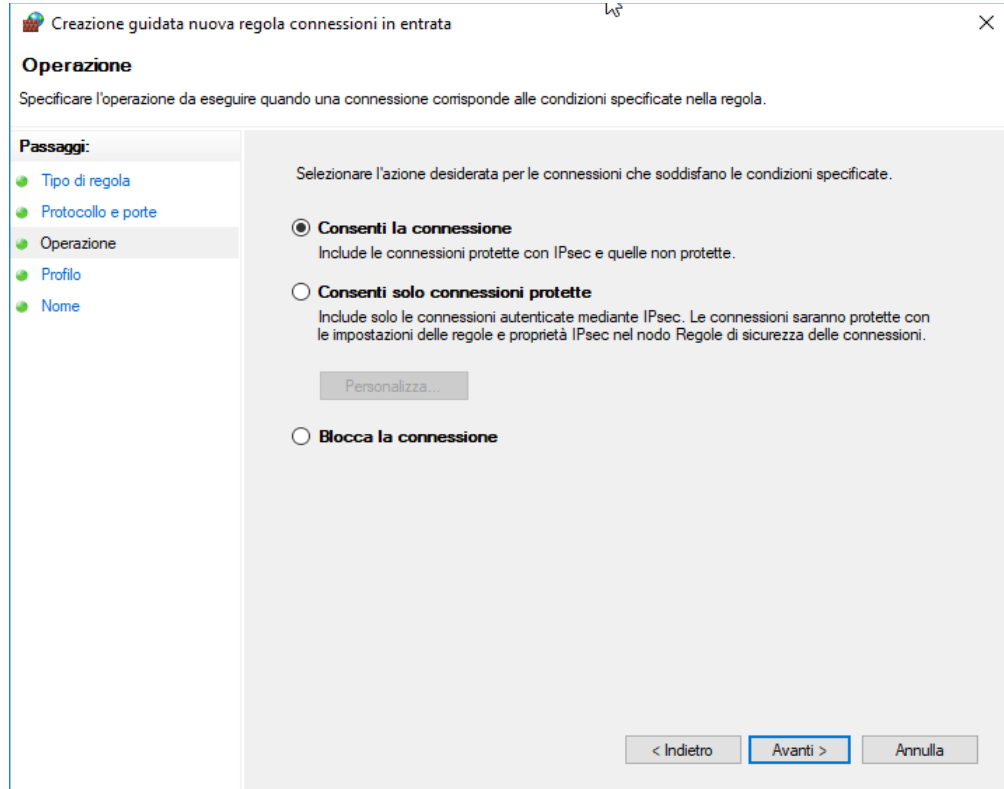

#### **Wizard (3d)** - Profilo:

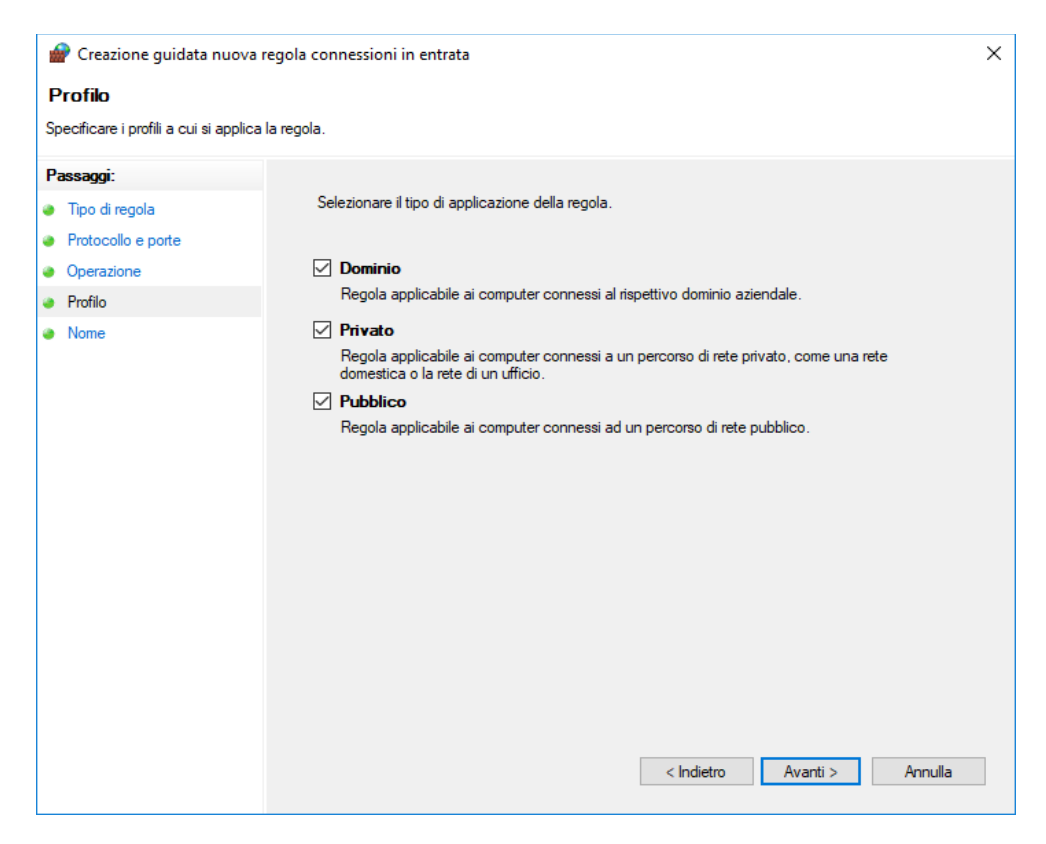

## **Wizard (3e)** - Nome

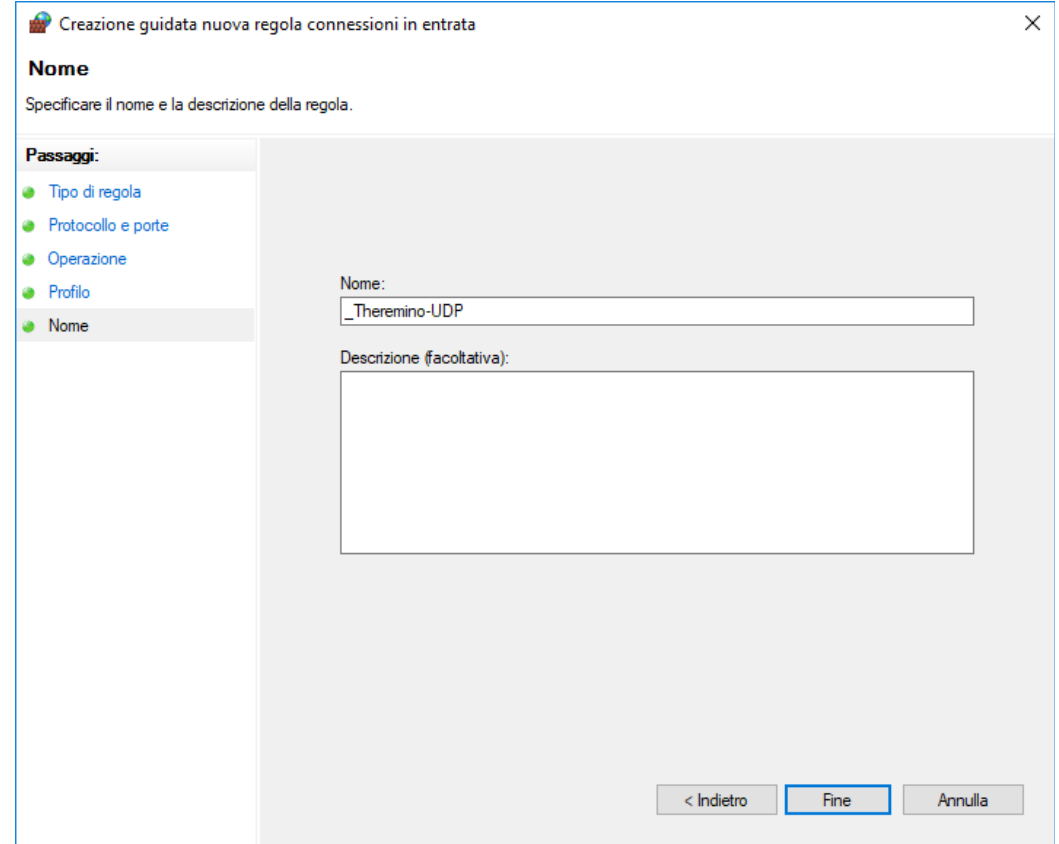

**(4) Seguire il Wizard, inserendo questi dati, per aggiungere la porta TCP 8080**

#### **Wizard (4a)** - Tipo di regola:

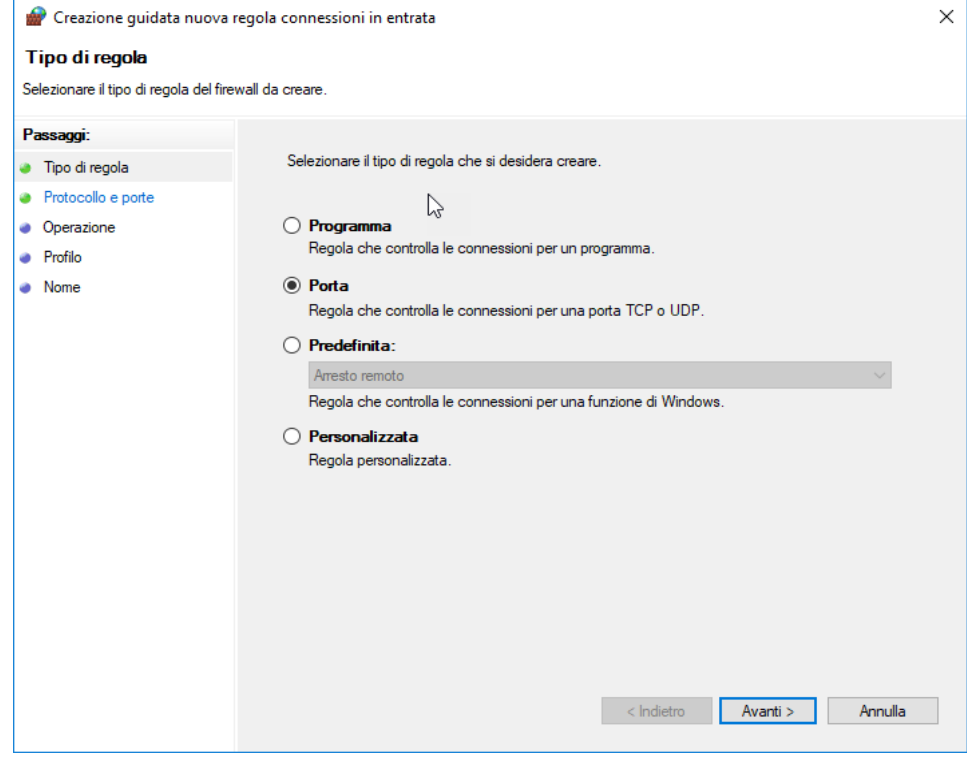

### **Wizard (4b)** - Protocollo e porte:

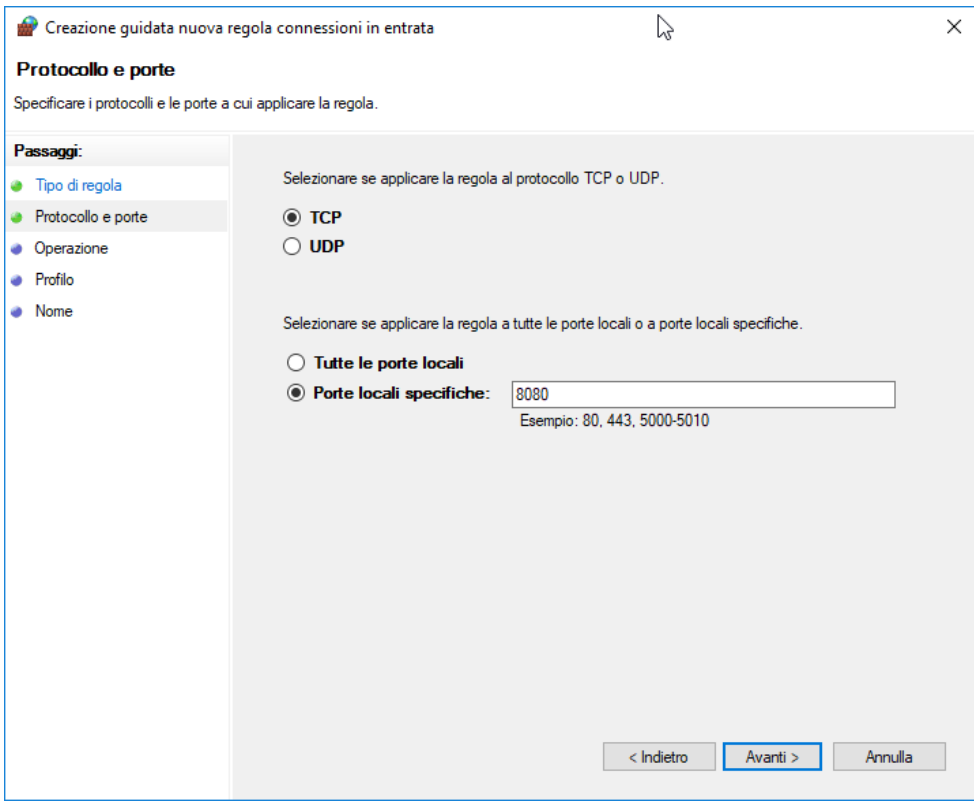

#### **Wizard (4c) - Operazione:**

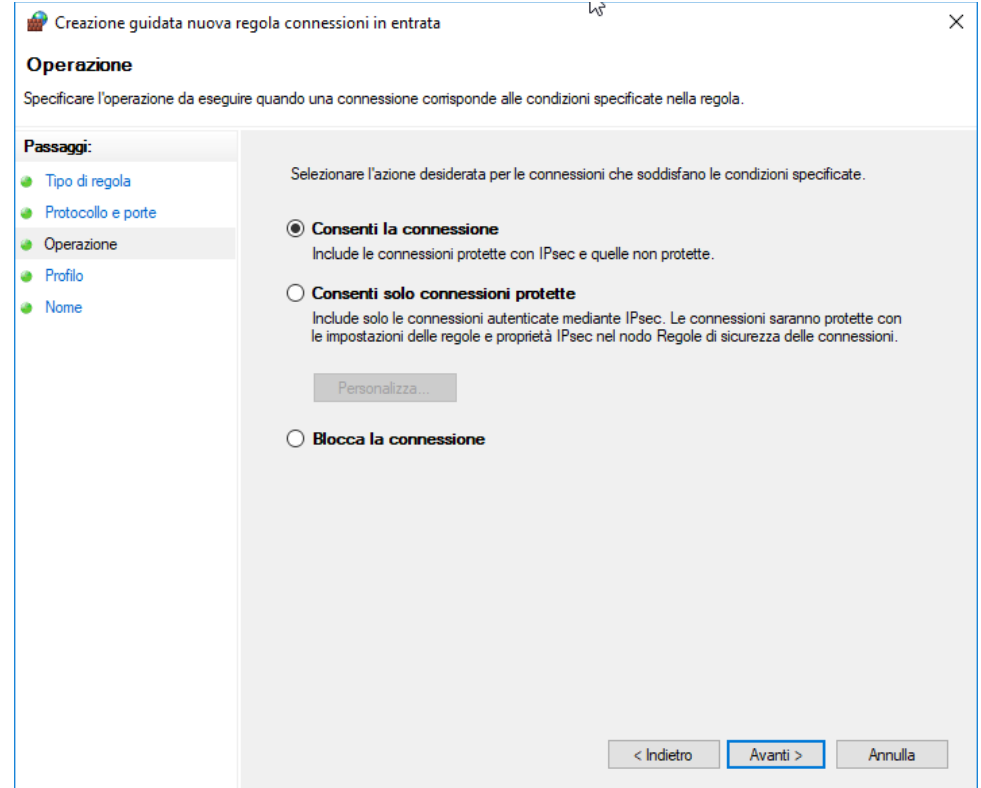

#### **Wizard (4d) -** Profilo

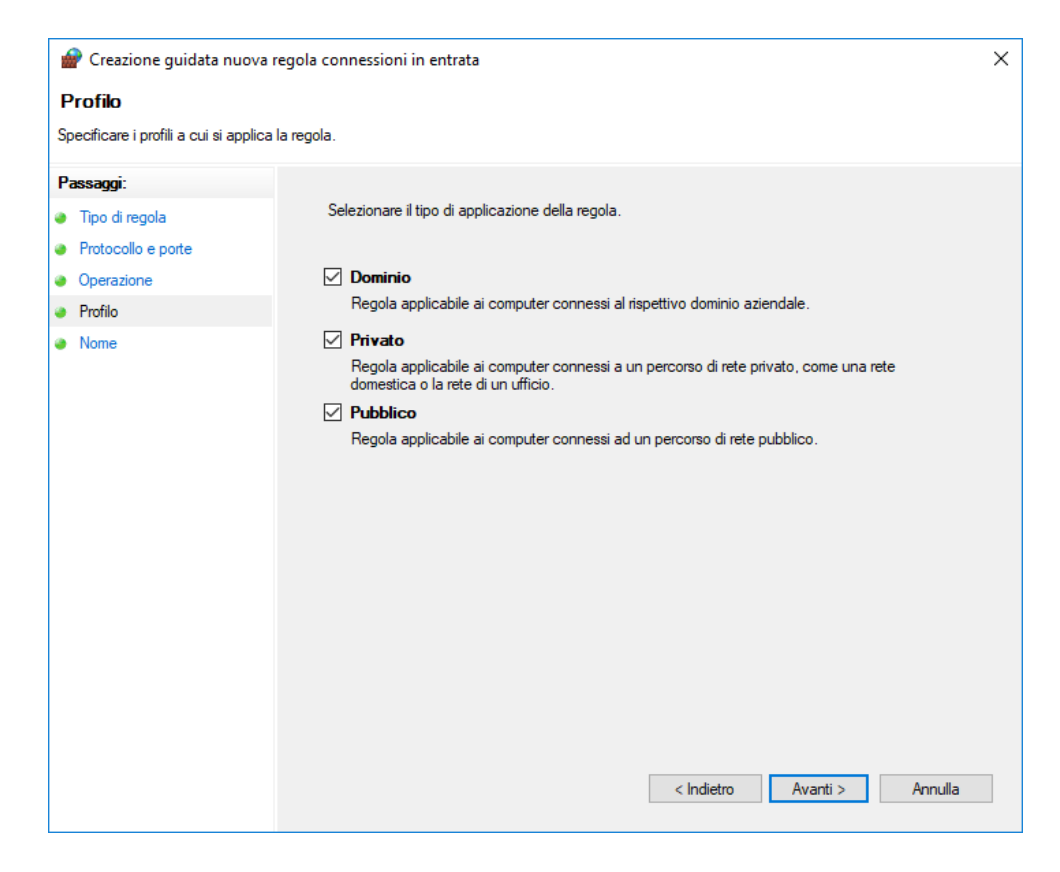

## **Wizard (4e) -** Nome

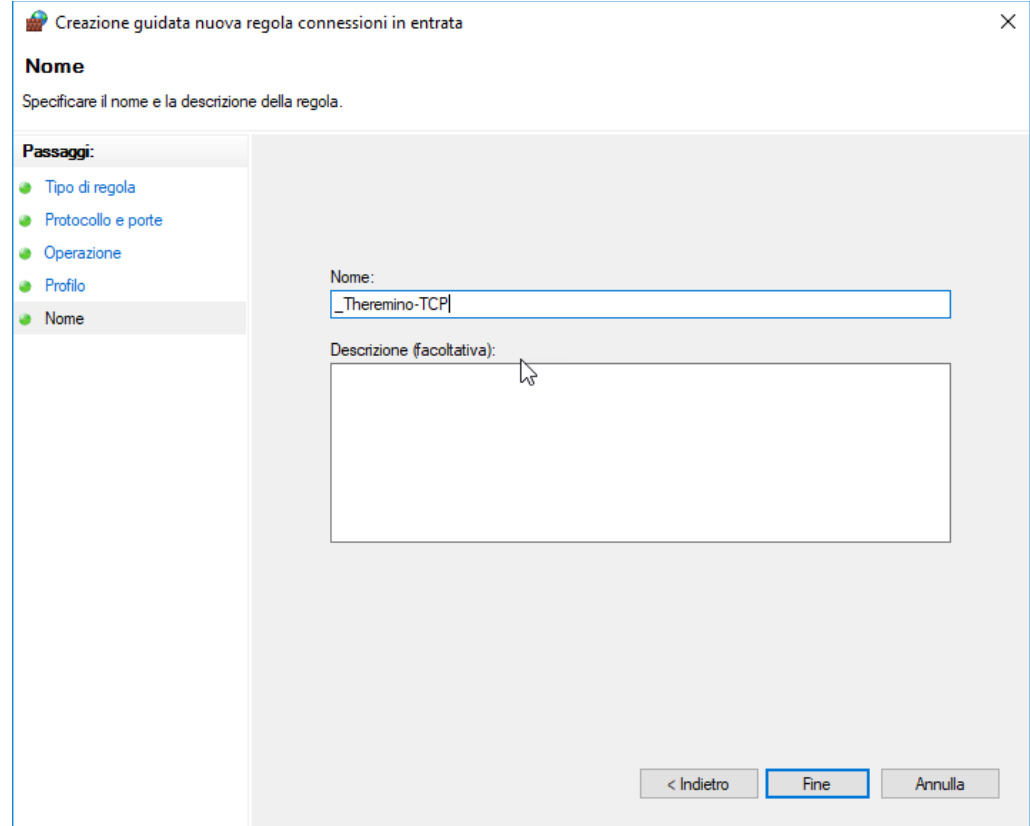

#### **Le due nuove regole nella lista delle regole**

Ordinando la lista per nome, le due regole aggiunte appariranno per prime:

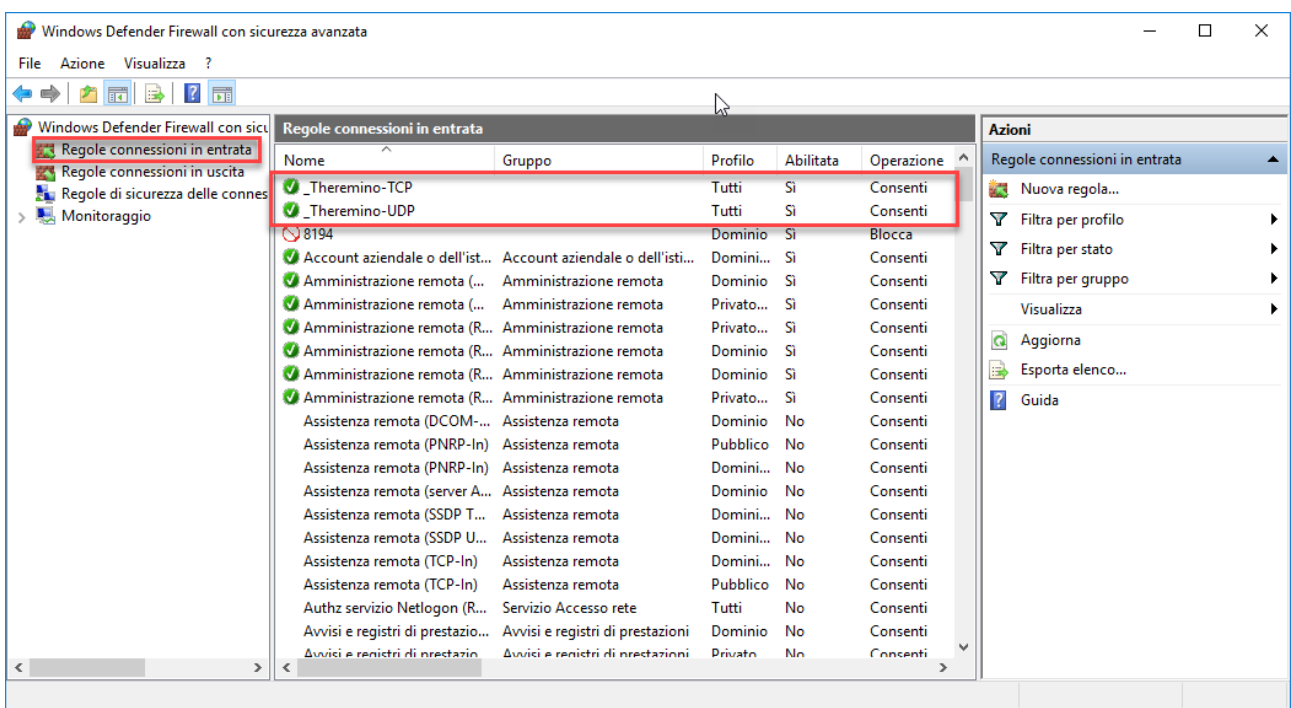